## **Build Your Adult Team & Player Numbers - Written Instructions**:

(Updated 10-9-18 KH)

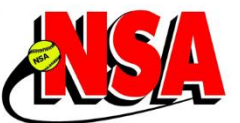

Please review the short 3 minute VIDEO - **How to Build Adult Team and Player Numbers** Video is available at **PlayNSA.com** under **INFO** and then **HOW TO Videos**, or written instructions below.

- You can look up player numbers and if points are already assigned, you can view a player's point value.
- You can use the Calculator to determine the estimated classification of a team.
- You can Add/Remove players to the Calculator as many times as you want.
- You need to have a minimum of 12 players on the Calculator for Teams Points/Classification to be tallied.
- You can have a maximum of 25 players.
- Only the TOP 12 players in points are tallied for Team Points/Classification.
- 1. **Ask your Players for their NSA Player Number or their NSA Player ID**
	- If they **do not know what it is, you can look it up**.
	- If they **do not have one, they should IMMEDIATELY Apply for one**. You or the player will also need to contact your State Director with the Player's name and new Player Number so they can be assigned player points. (See the short VIDEO: **How to Create - NSA Adult Player Number**)
- 2. Go to **[www.PlayNSA.com](http://www.playnsa.com/)**
- 3. Toward the upper left there is a **Team Calculator**
- 4. Under **Adult Player Number Search Enter Player's Last Name**
- 5. **Select State**
- 6. Click **Search**
- 7. Click on words "**First Name**" to put in alpha order if needed, then **Scroll down to find name**.
- 8. **Player Number is on the Left of the Player Name** (TWO Letters and SIX NUMBERS) Look up any Player Numbers you do not have and write down for the entire roster.
- 9. Click on "**What is my Player Point Value**"
- 10. **Enter PLAYER NUMBER** & click **ADD**
- 11. **Player's POINT VALUE will also show** in addition to Player Number/Name/Yearly Points.
- 12. **UNSURE you have the correct ID Number for the Player?** Ask what teams they have played on. **Click** on their **PLAYER NUMBER** and their **TEAM HISTORY will show.**
- 13. **REPEAT** until your **ENTIRE TEAM ROSTER** has been added.
- 14. After entering a **MINIMUM of 12 PLAYERS** you can scroll up in the **GRAY AREA**, just **above "PLAYER ADD"** your estimated team classification & total point value will be listed.
- 15. **MESSAGE that PLAYER does NOT have a VALUE**, please contact your state director with Player Name and Player Number. They will need to assign them player points.
- 16. To **REMOVE A PLAYER** Click on **[X] Clear** on the right.
- 17. PLEASE NOTE: **Please review the NSA Rule Book for ALL RULES on Player Points, and Team Point/Classifications.** There are rules that a player with "X" amount of points cannot play on a specific classification of team, no matter if they "FIT" within the points.
- 18. The NSA Team Point/Classification chart is available on the page.
- 19. For reference, there are player point values available on the calculator page for players that have not yet played NSA.